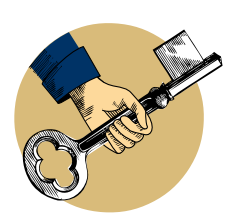

## **Óra**

Néhány éve a Svájci Szöverségi Vasúrrársaság beperelte az Apple számítástechnikai céget, mivel az új mobil operációs rendszerébe egy olyan grafikus alkalmazást építettek be, melynek számlapja kísértetiesen hasonlított a társaság emblematikus óráihoz, melyekkel a svájci állomásokon találkozhat a tisztelt utazóközönség.

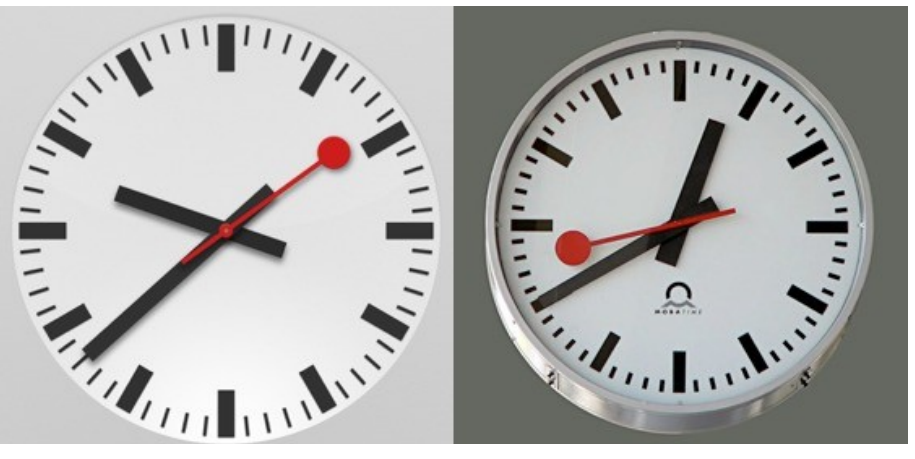

**Balra az Apple iOS, jobbra svájci óra [Fotó: Wikipedia]**

Cirógassuk meg mi is az oroszlán bajszát: tervezzünk a fentihez nem mindenben hasonlító (nehogy jogi vitába keveredjünk a svájciakkal) óraszámlapot.

A számlap ♦ Ha az Inkscape-ben új fájlt szeretnél létrehozni, viszonylag gyorsan válogathatunk a program által felajánlott sablonok között.

Válaszd a Menü > Fájl > Új > icon 64x64 parancsot. Egy nagyobb ikonméretnyi rajzlapon fogsz dolgozni, mely új ablakban jelenik meg. Nyomd meg az "5"-ös gombot a számbillentyűzeten, ezzel automatikusan a lapra közelít a program.

Rajzolj egy fekete téglalapot. A lap felső részén, nagyjából a felénél elhelyezd el. Kettőzd (CTRL+D), majd CTRL-lal kényszerítve mozdítsd el a lap aljáig.

Jelöld ki gumikerettel a két objektumot, majd CTRL+G-vel csoportosítsd össze ezeket.

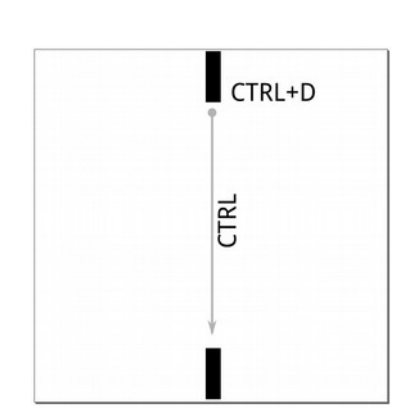

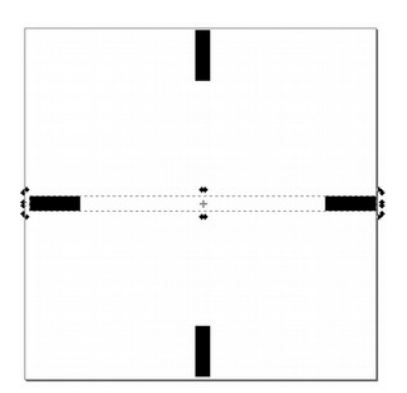

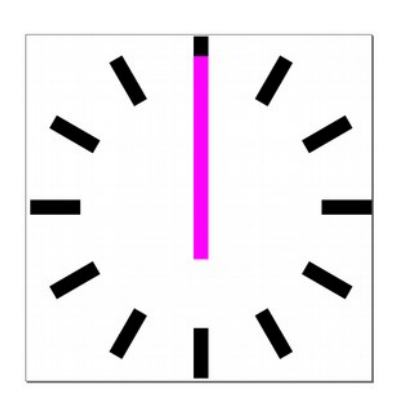

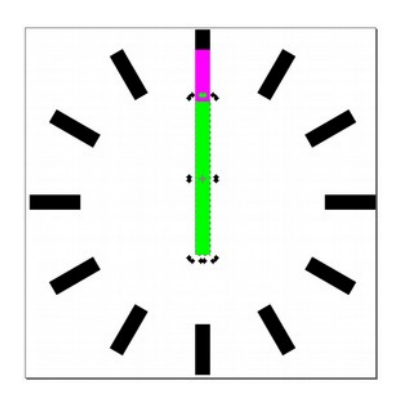

Kettőzd (CTRL+D), s kattints rá még egyszer az így keletkezett másolatra, hogy elforgathasd azt. CTRL-lal kényszerítjük, hogy szabályosan, 15°-onként forduljon, s így forgasd el a vízszintes helyzetig.

Ismételd a lépéseket úgy, hogy egymáshoz képest 30°-okkal helyezkedjenek el ezek, az órákat jelképező vonások.

Eddig egészen pontosan dolgoztunk, most picit lazábbra vesszük a dolgot. Később tanulunk majd a pontosságról, a precíziós beállításokról, de most csak feleslegesen túlbonyolítanám az életedet.

A nagymutatót rajzold meg függőlegesen álló helyzetben, úgy, hogy az alsó szára a hosszának kb. negyed részében túlnyúljon az óra középpontján. Én átszíneztem, hogy jól megkülönböztethető legyen.

Kettőzd, a mutatót! Felül a középső méretező fogantyújával változtasd meg a magasságát.

Nem tudom, megfigyelted-e, amikor forgatásra alkalmas egy tárgy (azaz másodszor is rákattintottál), nem csak a forgató és nyíró fogantyúk jelennek meg, hanem valami más is. Igen, arra a kis kereszt alakú bigyóra gondolok ott a közepén. Nevezzük el forgástengelynek...

A forgástengelyben megfogható, áthelyezhető. Tegyük is meg!

CTRL-lal kényszerítsük függőleges mozgásra, s húzzuk lefele, az óra középpontjába. Most fordítsd el a mutatót!

Ugyanezt tedd meg a nagymutatóval is.

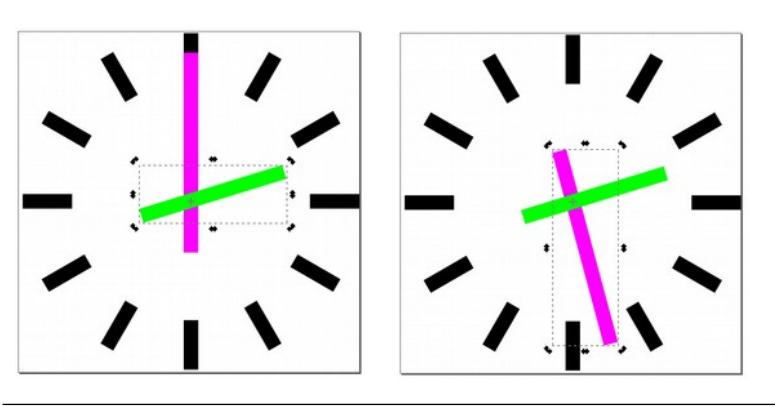

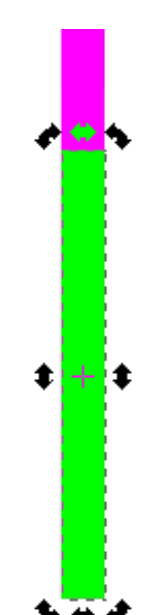

**Objektumok**

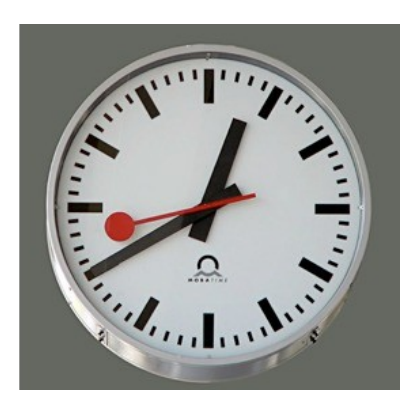

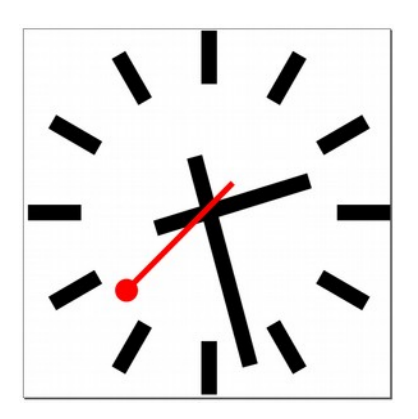

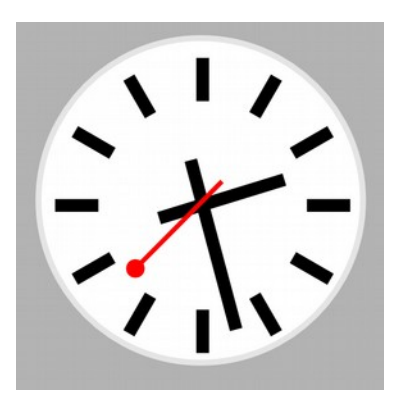

4 4 6 日

A másodpercmutató ♦ Dolgozz függőleges elrendezéssel! Ezt azért ajánlom, mert sokkal könnyebb egy vékonyka, piros téglalap és a tetején levő vörös kört csoportosítani, forgáspontjukat áthelyezni és elforgatni, mint ferde helyzetben összeszerencsétlenkedni ugyanezt.

Amikor megrajzoltad a másodpercmutató darabjait, véletlenül se gumikerettel jelöld ki azokat! Nagy eséllyel az alattuk levő mutatókat is befoglalod. Használd a SHIFT-et az egymás utáni kijelöléshez. A csoportosítás után kattints még egyszer az objektumra és helyezd át a forgatási középpontját, majd forgasd el.

Ha készen vagy, színezd feketére az alsó mutatókat.

Környezet ♦ Jelöld ki gumikerettel az összes objektumot! Normál esetben a befoglaló téglalap (kijelölés) átlójának irányában nagyít vagy kicsinyít a program. Tartsd lenn egyszerre a CTRL és a SHIFT gombokat, és a középpont fele némileg kicsinyítsd le a számlapot.

A SHIFT szerepe a méretezésnél: A befoglaló téglalap középpontja lesz a nagyítás, kicsinyítés közepe.

## CTRL: Arányos méretezés.

Válts át Ellipszis (F5) eszközre. Állítsd az egér mutatóját az óra középpontjába. Tartsd lenn megint a CTRL és a SHIFT gombokat, s így rajzolj ellipszist. A középpontból növekedő kört fogsz így látni.

Fejezd be ebben a sorrendben a feladatot:

- 1. A kört rakd a háttérbe! (Eszközvezérlő-sáv)
- 2. Adj neki egy halvány szürke körvonalat. (SHIFT és palettaszín)
- 3. Rajzolj egy szürke téglalapot a háttérben. (Szürke: palettaszín; körvonal törlése: SHIFT és üres szín a palettán; hátrahelyezés: Eszközvezérlő-sáv.)

## **49**